# TEMA 4: EMPEZANDO A NAVEGAR

# ESCUELA UNIVERSITARIA DE INFORMÁTICA

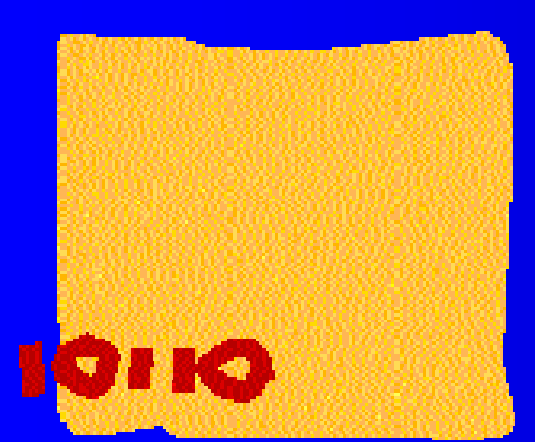

Raúl Martín Martín

# SERVICIOS DE INTERNET

- Las posibilidades que ofrece Internet se denominan **servicios** . Hoy en día, los servicios más usados en Internet son:
- El *Correo Electrónico* nos permite enviar cartas escritas con el ordenador a otras personas que tengan acceso a la Red.
- La *World Wide Web*, o WWW como se suele abreviar, es un servicio basado en la presentación de documentos multimedia, los cuales pueden contender enlaces directos con otros documentos.
- El *FTP (File Transfer Protocol)* nos permite enviar ficheros de datos por Internet. Ya no es necesario guardar la información en disquetes para usarla en otro ordenador. Con este servicio, muchas empresas informáticas han podido enviar sus productos a personas de todo el mundo sin necesidad de gastar dinero en miles de disquetes o envíos.
- Los *Grupos de Noticias* son el servicio más apropiado para entablar debate sobre temas técnicos.
- El servicio *IRC (Internet Relay Chat)* nos permite entablar una conversación en tiempo real con una o varias personas por medio de texto.
- Los *Servicios de Telefonía* son las últimas aplicaciones que han aparecido para Internet. Nos permiten establecer una conexión con voz entre dos personas conectadas a Internet desde cualquier parte del mundo sin tener que pagar el coste de una llamada internacional.
- Con el servicio *Telnet* se puede acceder a un ordenador remoto y trabajar con él como si nuestro ordenador fuese un terminal del mismo situado en la misma habitación.

# LA WORLD WIDE WEB

Es el servicio con más éxito en Internet. La WWW consiste en páginas de información enlazadas.

Podemos explorar WWW desde nuestro ordenador cuando nos conectamos a Internet con la ayuda de un programa Navegador. Nosotros vamos a ver el Explorer.

Aspecto de la pantalla del explorer:

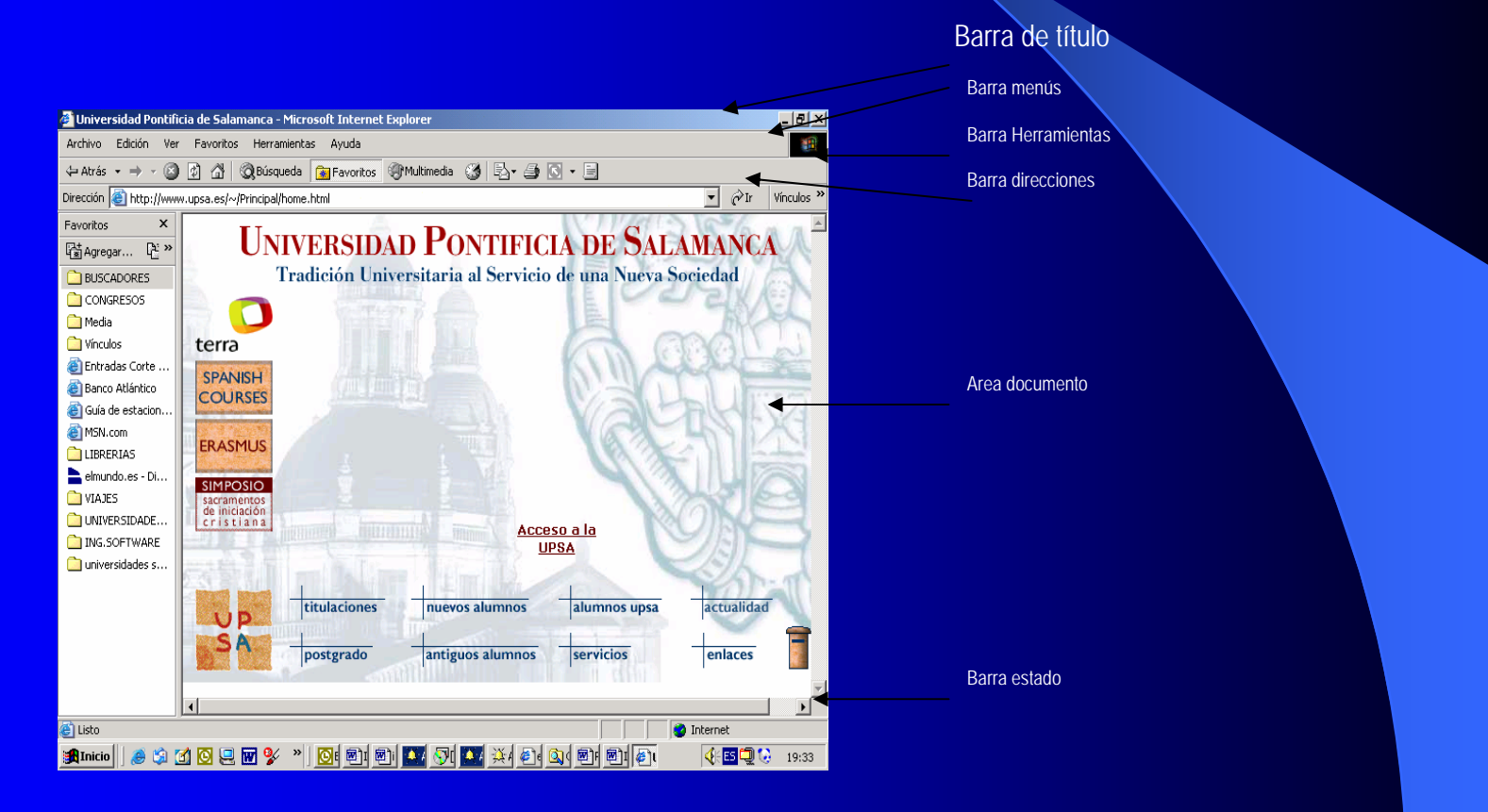

### BARRA DE HERRAMIENTAS (O BARRA DE ICONOS)

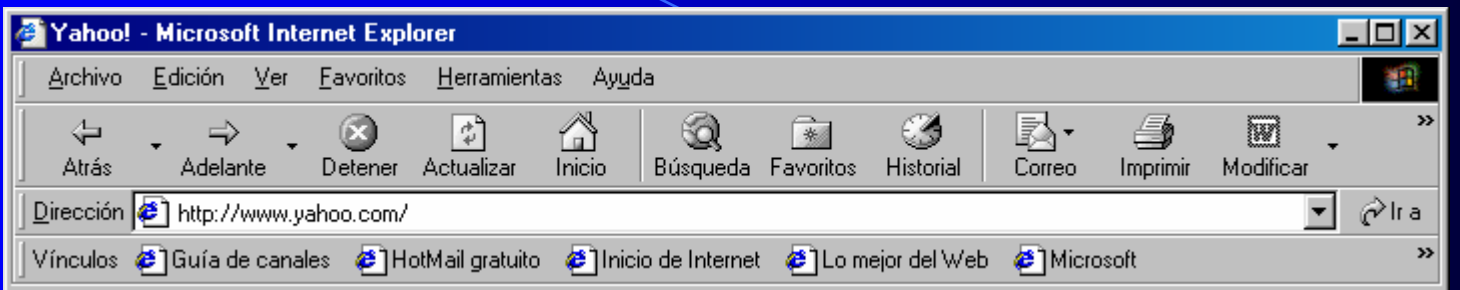

#### VISUALIZAR UNA PÁGINA WEB

Tres métodos básicos:

- 1.1. Escribir su dirección en la Barra de direcciones y pulsar la tecla Enter.
- 2. Escribir su dirección en la barra de direcciones y hacer clic sobre el botón Ir a.
- 3. 3. Ejecutar el comando Abrir del menú Archivo. Escribir la dirección del recurso en el cuadro de texto Abrir y pulsar el botón Aceptar.

### BARRA DE ESTADO

#### Ofrece información relacionada con el estado de la conexión:

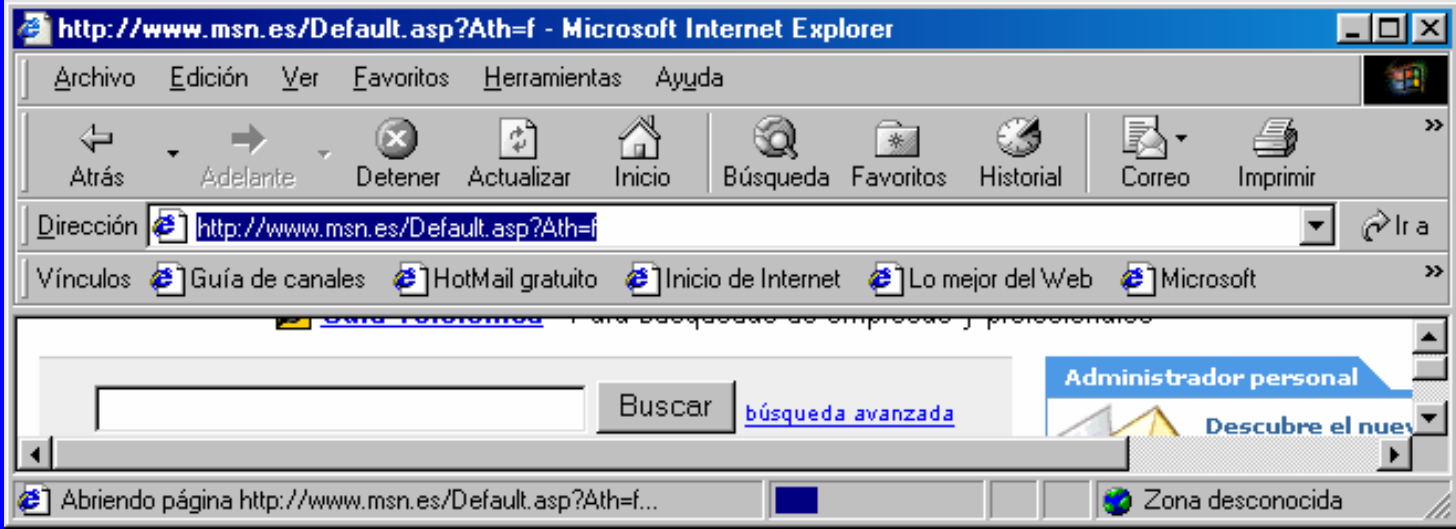

Empezando de izquierda a derecha:

.Información sobre estado de descarga de las páginas Web

- .Barra de progreso
- .Indicador de conexión
- .Indicador de seguridad
- .Indicador de zona

# IMPRIMIR UNA PÁGINA WEB

#### Seleccionar el comando Imprimir del menú Archivo:

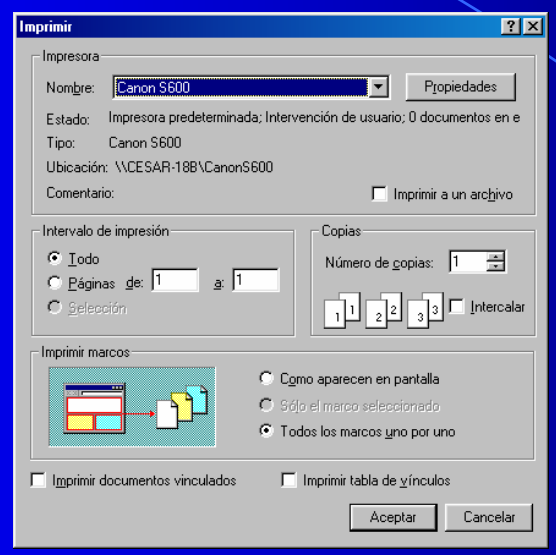

(Marco: Zona de la ventana de visualización del explorador que se reserva para mostrar una página Web).

Por defecto, al imprimir una página Web no se imprimen las imágenes, ni los colores de fondos. Para cambiar esto, ejecutamos el comando Opciones de Internet del menú Herramientas, activamos la ficha Opciones avanzadas y activamos la opción Imprimir colores e imágenes de fondo.

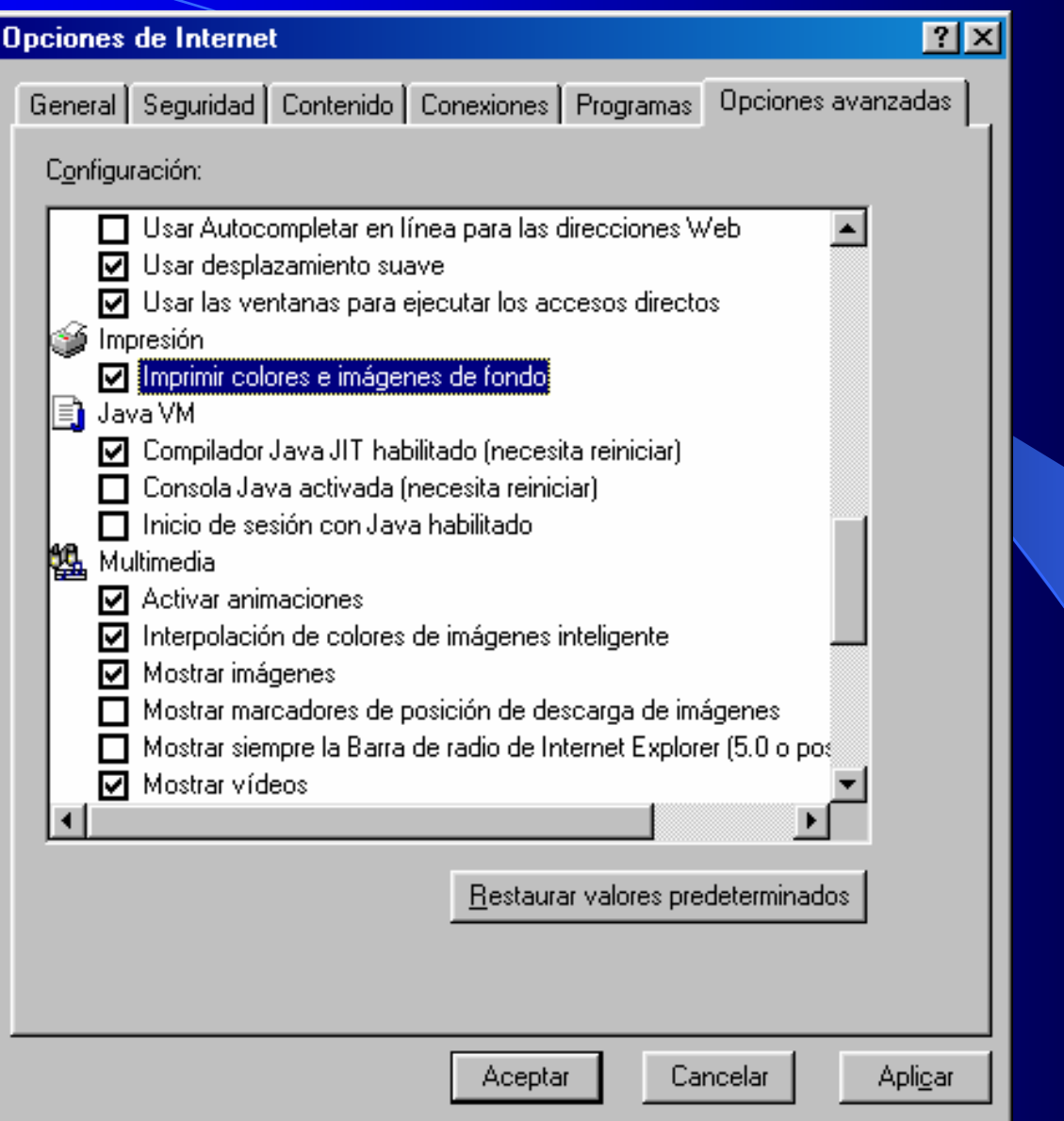

### LOS FAVORITOS

- *Favoritos:* permite crear y organizar una lista con las direcciones web que el usuario considere especiales para él por algún motivo. Para añadir una página a esta lista, se visualiza dicha página y luego se elige la opción "Agregar a Favoritos".
- Dentro de esta lista podemos clasificar u organizar a su vez estas direcciones en carpetas. Con "Organizar Favoritos", podemos reestructurar esta organización variando su orden de colocación o presentación dentro de la lista, creando nuevas carpetas, cambiando su nombre, eliminándolas, ...
- Las dos figuras siguientes corresponden a las pantallas de las opciones de "Agregar a Favoritos" y "Organizar Favoritos", respectivamente:

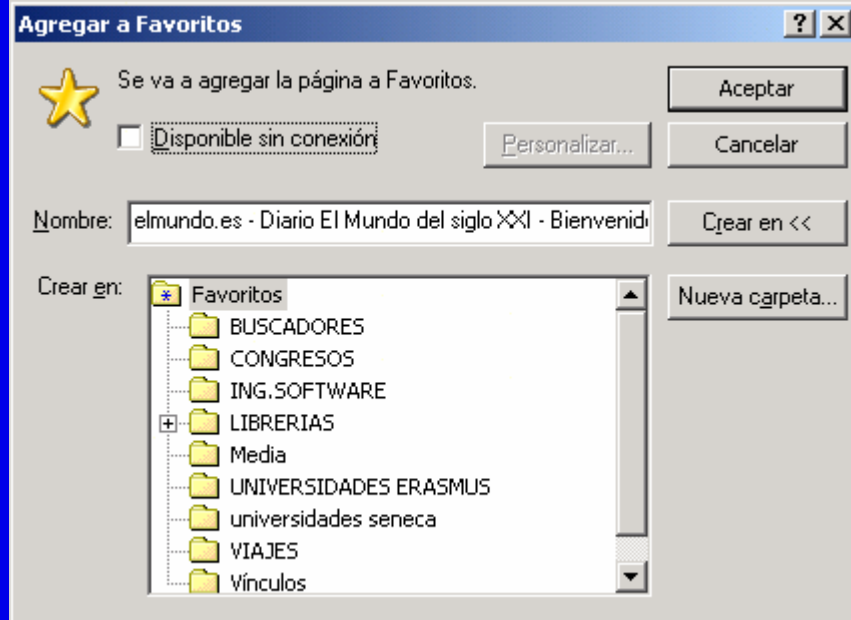

#### *C* Organizar Favoritos

Haga clic en el botón Crear carpeta para crear una nueva carpeta. Para cambiar el nombre de un elemento o eliminarlo, selecciónelo y a continuación haga clic en Cambiar nombre o Eliminar.

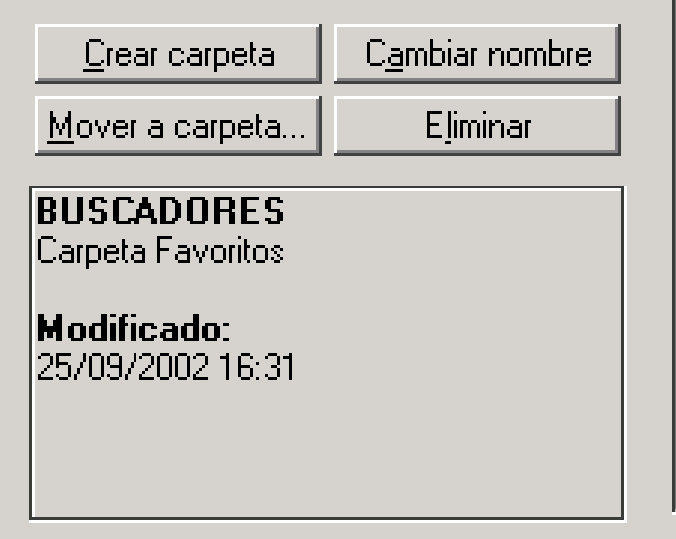

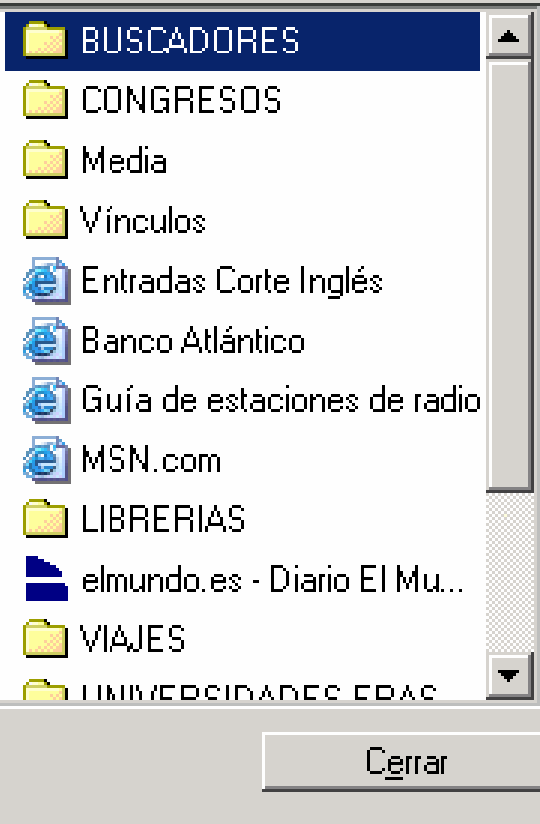

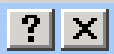

## **CAMBIAR PÁGINA DE INICIO**

Si hay una página que visitamos con mayor frecuencia, la podemos poner como página de inicio, es decir, la que se muestra al iniciar Internet Explorer. Para realizar esta operación, ejecutamos el comando Opciones de Internet del menú Herramientas. En el apartado General, escribimos el nombre de la página que deseamos en el cuadro Dirección URL, y a continuación pulsamos el botón Usar actual para configurar como página de inicio la que estamos visitando actualmente.

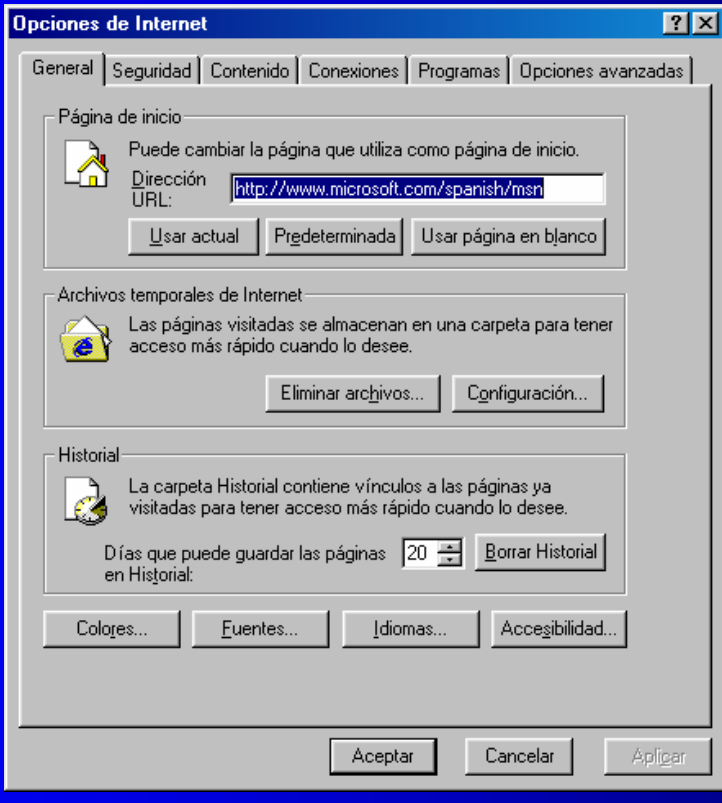

## TRABAJAR SIN CONEXIÓN

Si una página Web está disponible sin conexión, puede leer su contenido aunque el equipo no esté conectado a Internet.

- Además, podemos especificar cuánto contenido deseamos que esté disponible, por ejemplo una página o una página y todos sus vínculos.
- Un método consiste en agregar la página en la que nos encontramos a Favoritos. En el cuadro de diálogo agregar a Favoritos, activaremos la casilla Disponible sin conexión y luego podemos personalizar la actualización de los contenidos.

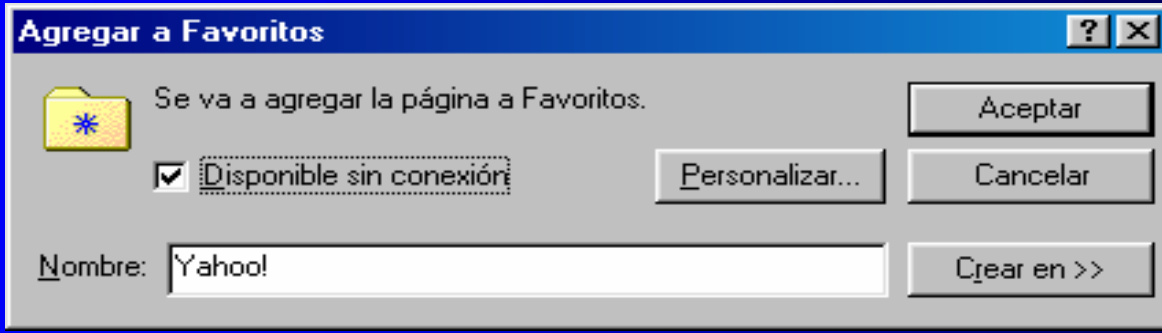

### EL HISTORIAL

El Historial es una base de datos, un registro, de todos los sitios Web que visitamos. Aquí se almacenan las direcciones de las páginas y también la fecha y la hora en que lo hicimos.

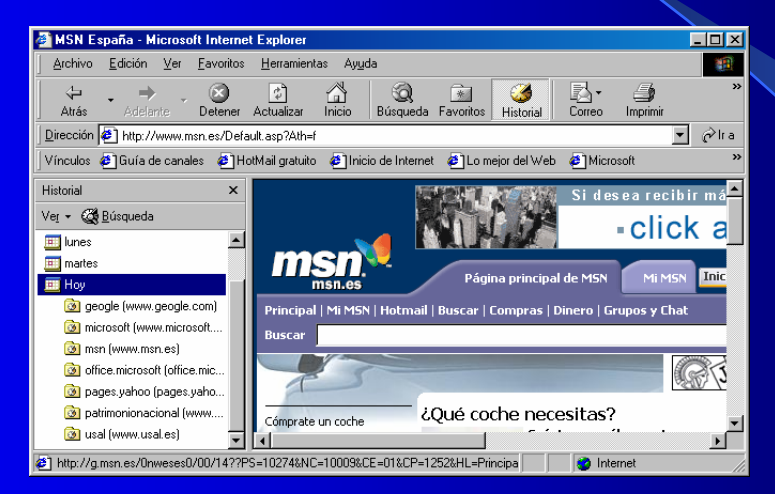

Si no nos interesa que quede constancia de las páginas que hemos visitados, podemos configurar el Historial; para ello, como generalmente venimos haciendo, ejecutamos el comando Opciones de Internet del menú Herramientas, y en la ficha "General", usamos el cuadro "Días que puede guardar las páginas en el Historial"

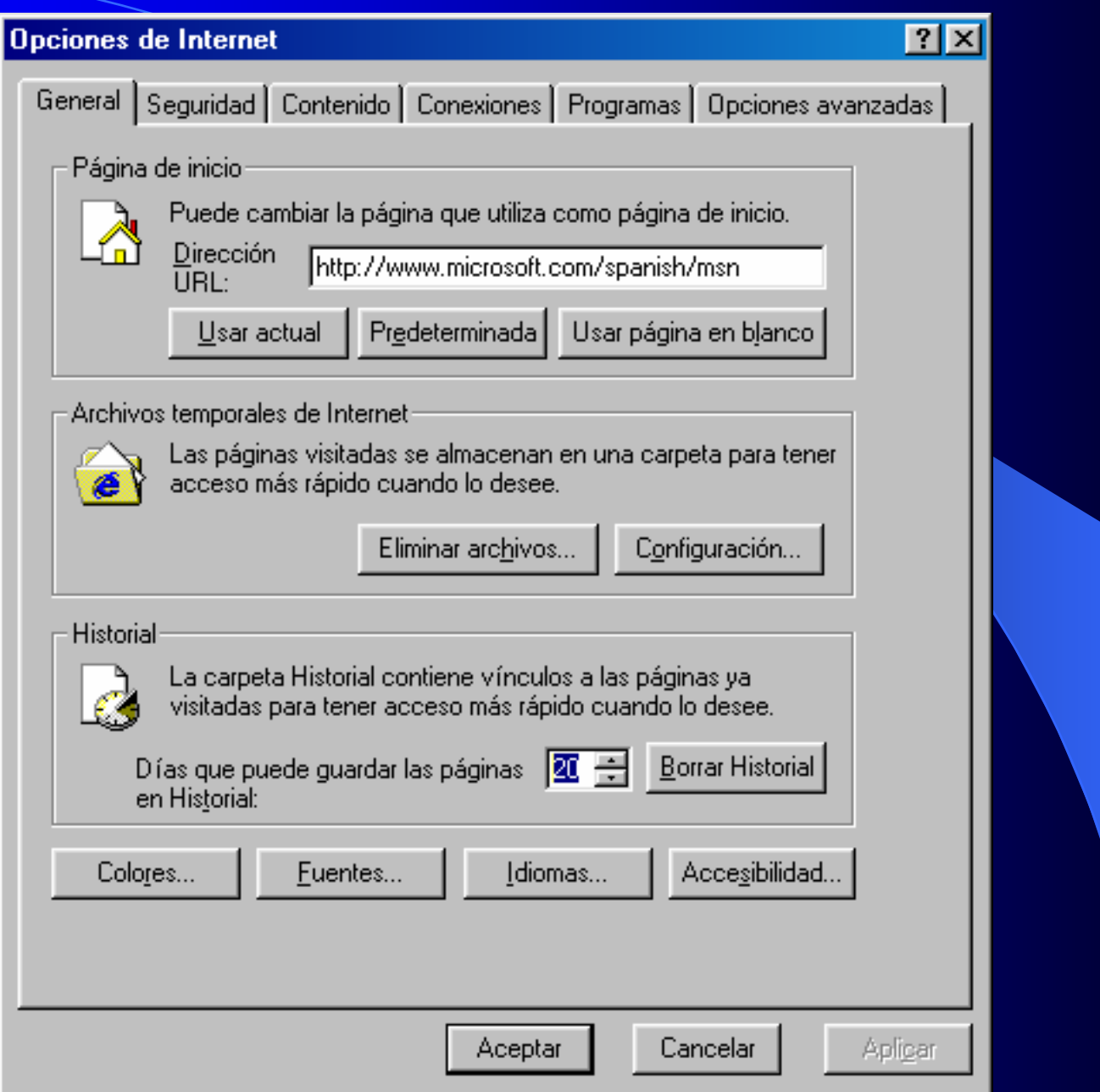

#### LOS BUSCADORES

- Navegar por la World Wide Web es muy sencillo. Para empezar, debemos introducir una dirección de partida en el navegador. Pero ¿qué ocurre cuando necesitamos acceder a algún lugar del que no conocemos su dirección en Internet? Para resolver este problema están los buscadores.
- Viajar por Internet es una tarea fácil gracias a los Buscadores. A través de ellos es posible recuperar información de cualquier país del mundo. Basta con conocer la dirección donde se encuentran, para poder acceder a ella.
- No siempre es fácil encontrar la información deseada ya que dentro de Internet, los recursos y datos están dispersos por todo el mundo sin orden alguno. Localizar un tema concreto resulta muy difícil debido a que en la gran telaraña mundial (World Wide Web) existen millones de páginas Web y cualquier búsqueda que se realice, sin el criterio adecuado, proporcionará un resultado muy distinto del adecuado. Por ello, los buscadores son las páginas más visitadas de la Red ya que constituyen el punto de partida para obtener cualquier información que se encuentre en Internet sobre un tema concreto.
- Un buscador Web es un servicio en el cual se introduce unas palabras claves que tengan que ver con el tema buscado y obtiene como respuesta una lista de direcciones de Internet donde puede encontrar información relacionada con dichas palabras.
- El funcionamiento general de un buscador se basa en la existencia de una base de datos de palabras clave y de un motor de búsqueda entre esas bases de datos.

Hay cuatro tipos de buscadores:

*Buscador automático:*

Son aquellos que construyen la base de datos de búsqueda de palabras clave de forma automática. Un buscador de este tipo es por ejemplo, el de Altavista: [http://es.altavista.com](http://es.altavista.com/)

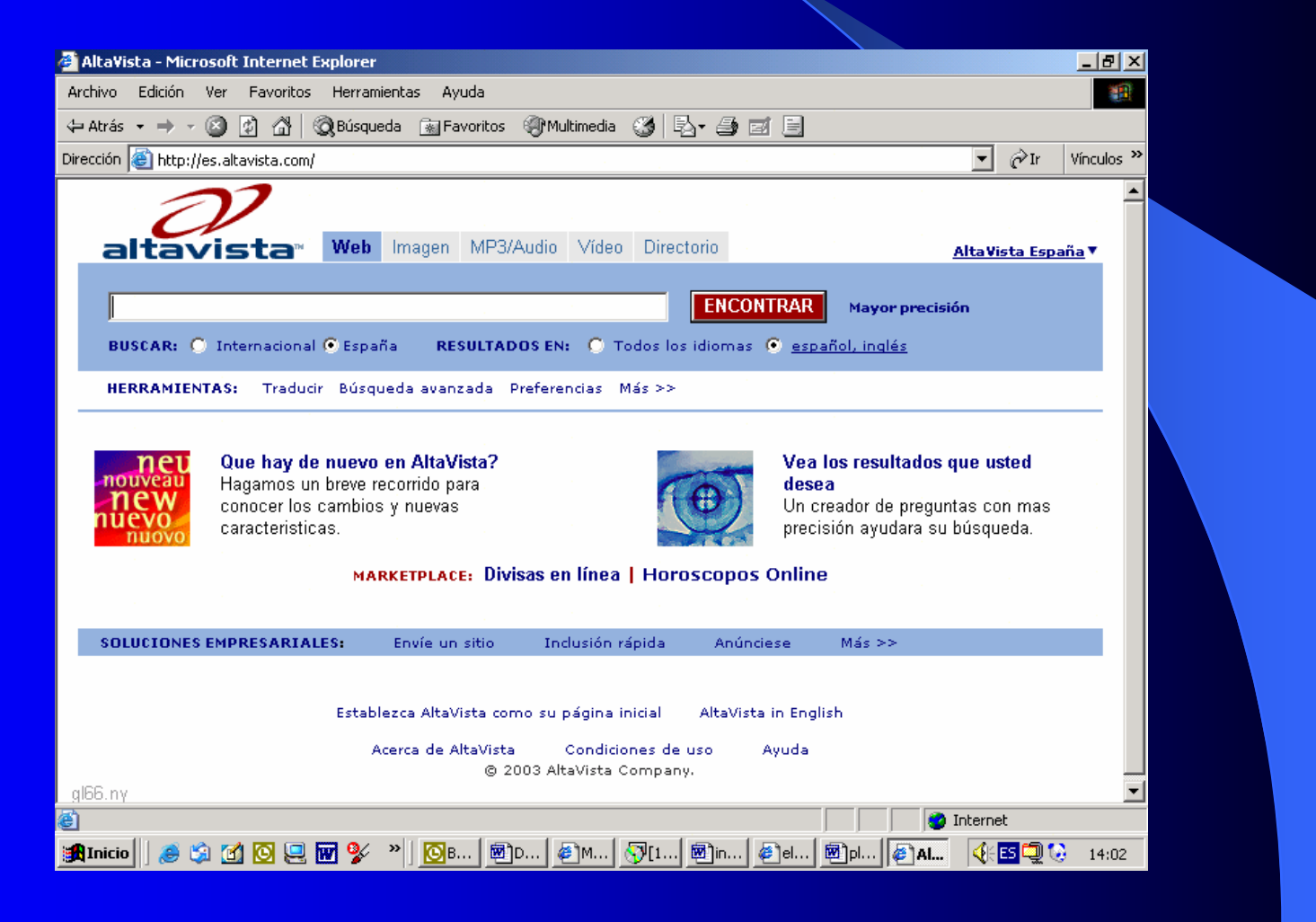

#### *Buscador temático*

Estos buscadores construyen su base de datos de búsqueda con las direcciones que le remiten y con las que de forma manual se le incluyen. Estos buscadores clasifican las referencias en categorías o temas y suelen añadir comentarios identificativos sobre cada referencia.

Un buscador de este tipo es por ejemplo es Yahoo: [http://www.yahoo.es](http://www.yahoo.es/)

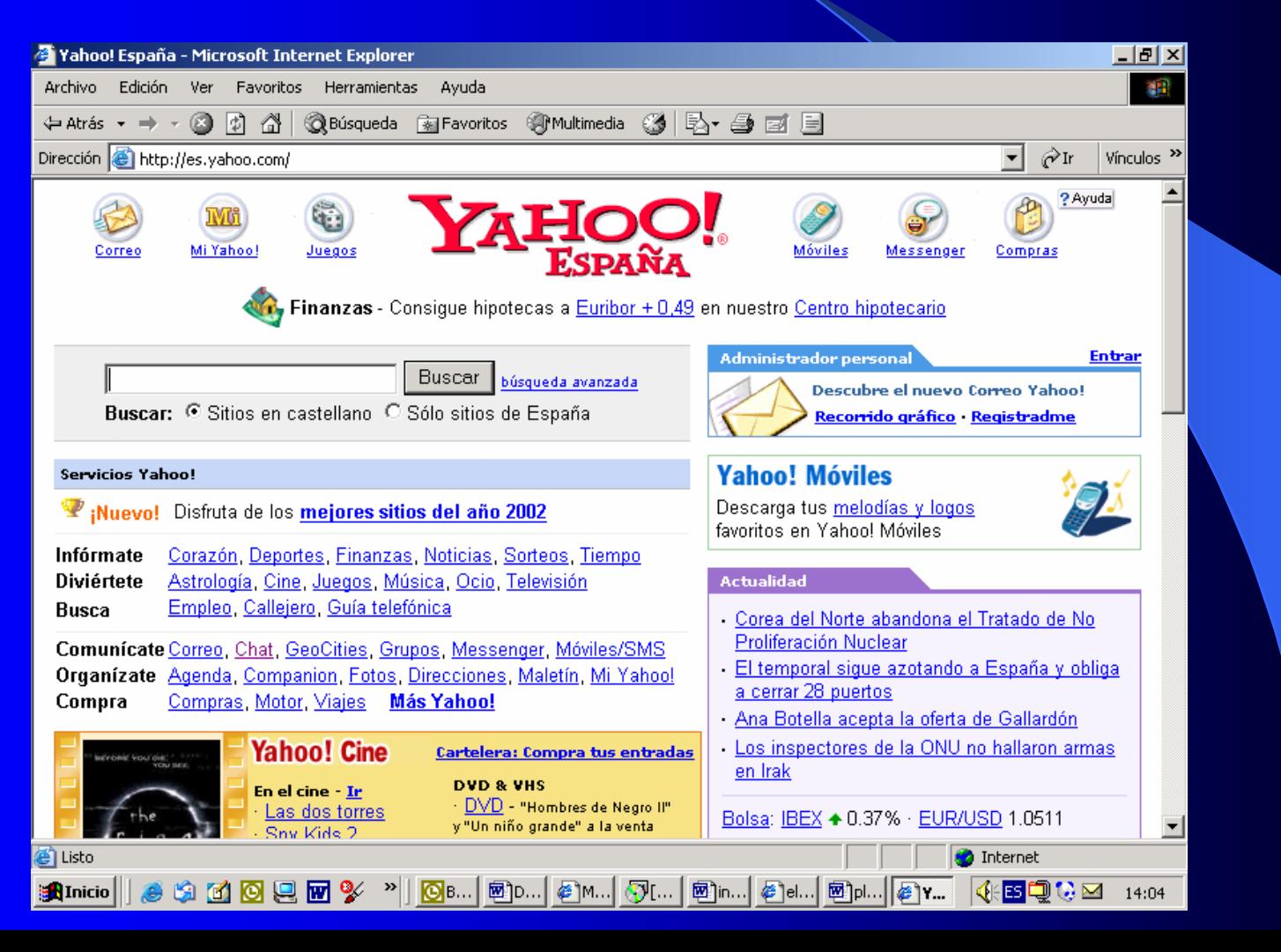

*Buscador especializado*

Están especializados en un tema concreto. Son similares a los temáticos, pero toda la información es sobre el mismo tema.

Por ejemplo un buscador especializado en hoteles, las páginas amarillas y blancas ,... La pantalla de la web de páginas amarillas es la siguiente:

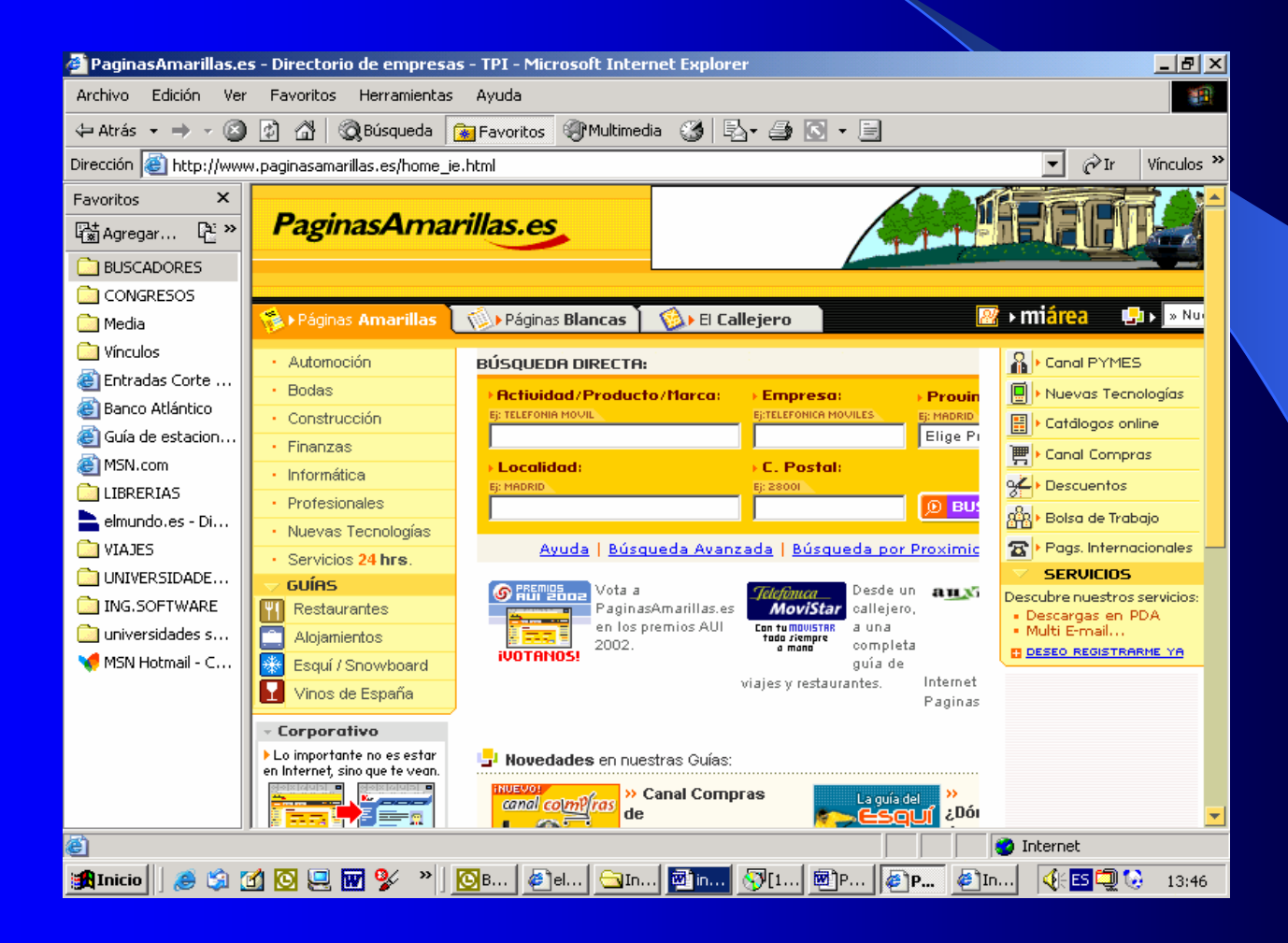

Multibuscador

No es un buscador en si mismo, sino que usa o hace que otros buscadores búsquen por él, mostrando como resultado la lista de ocurrencias encontrados por cada uno de los buscadores que usa.

Existen dos modos principales de búsqueda: Por temas o por palabras clave.

#### •**Por Temas**

Yahoo, es el principal representante de este modo de búsqueda. En castellano, también disponemos de buscadores por temas, como es Olé, en la dirección http://www.ole.es/.

- Este tipo de búsqueda es ideal para cuando estamos buscando información sobre un tema importante, como puede ser, "Revistas en Internet", o "Astronomía", o "Música Moderna",
	- ... El buscador ya tiene estos temas en su clasificación de categorías.

#### $\bullet$ **Por Palabras Clave**

Hay ocasiones en que buscamos temas demasiado concretos como para que se puedan categorizar en un buscador por temas.

Este tipo de buscadores, nos permiten concretar el tipo de búsqueda a realizar. Cuando buscamos algo con varias palabras clave, el buscador puede pensar que queremos la páginas Web en las que aparezca alguna de esas palabras, o todas ellas en la misma página, o todas ellas en el mismo orden en que las hemos escrito, y seguidas una detrás de otra. Todo esto se puede especificar antes de realizar la búsqueda.

Para especificar esta búsuqeda se pueden usar los operadores que pueden ser, lógicos (and-or), de proximidad (near, adj, de existencia (+ ó -, según que exista o no).

Por ejemplo, "Teatro y Salamanca", nos devuelve todo documento en el que aparezcan ambas palabras, juntas o separadas, pero tienen que aparecer las dos. Si además deseamos que aparezcan juntas, tendríamos que poner: "Teatro adj Salamanca". Si basta con que aparezca una de ellas para devolver el documento en la búsqueda: "Teatro or Salamanca", ...